- **2. Cara menggunakan program**
	- a. *Copy-paste database* "skripsi" ke *folder* **Appserv**.

Contoh: C:\AppServ\MySQL\data

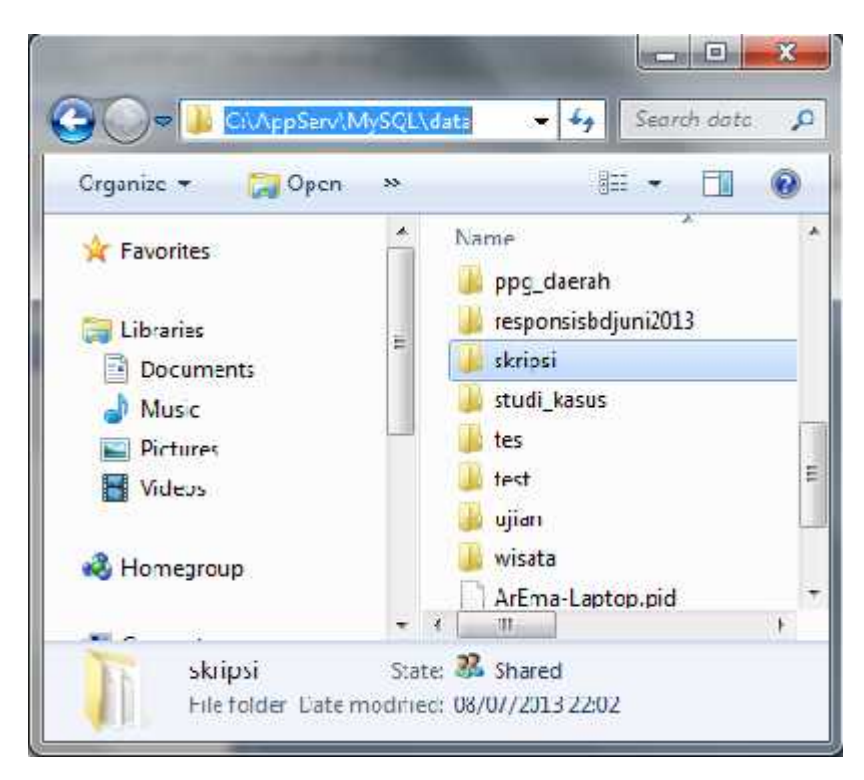

b. Buat *alias* koneksi Data Source ODBC dengan nama "connectSQL" beserta konfigurasinya.

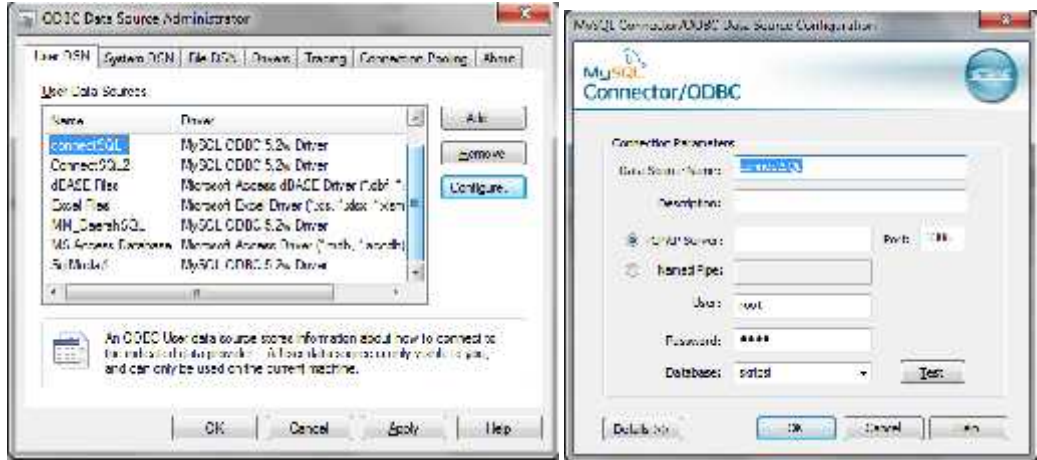

c. *Copy*-kan *file* "io.dll" kemudian letakkan di C:\WINDOWS\System32, ini digunakan untuk dapat mengakses langsung ke alamat *port* paralel.

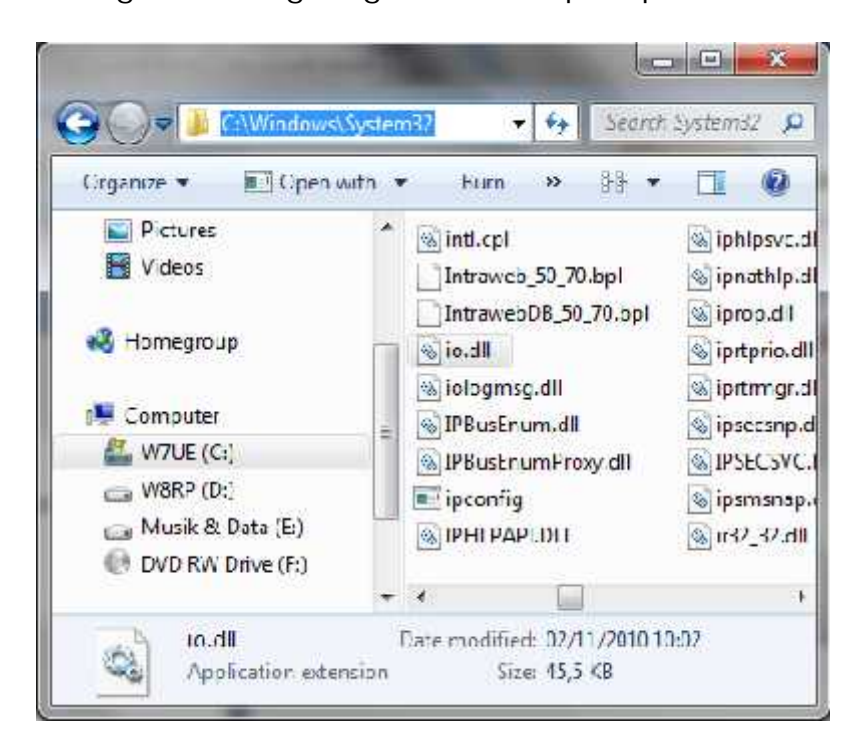

d. Jalankan aplikasi dengan menekan *icon*

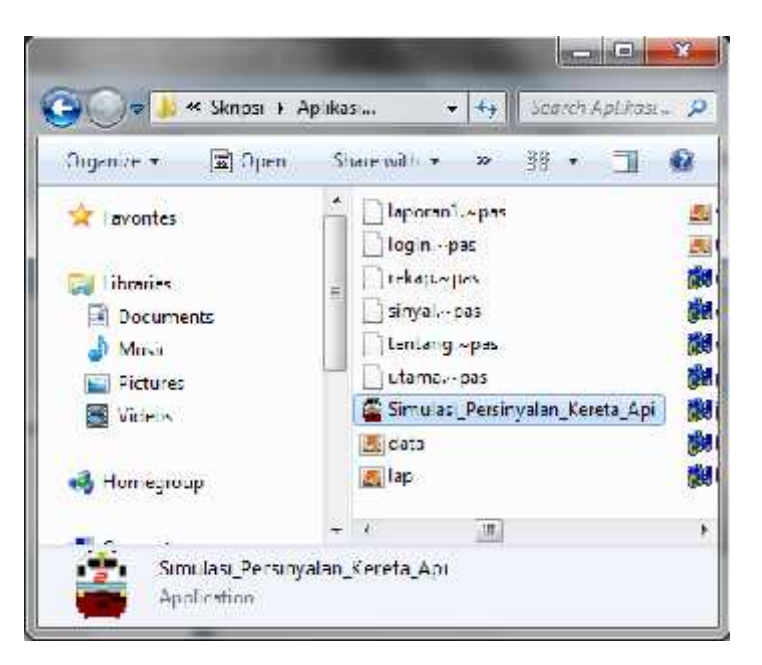

Sehingga muncul *form* berikut:

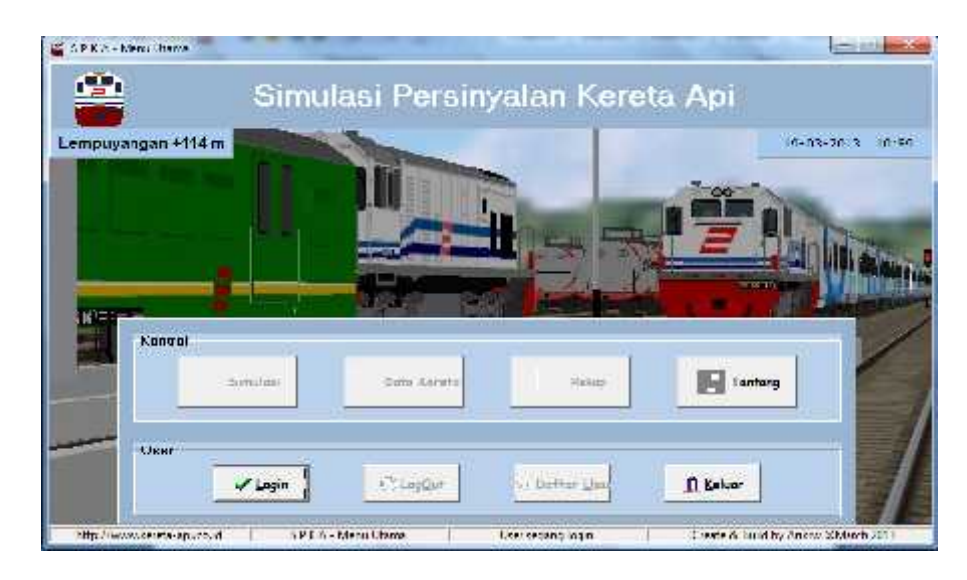

- e. Lakukan *login*, isikan *username* dengan "lpn' dan *password* dengan "lpn", sehingga menu pada tampilan utama dapat aktif.
- f. Untuk memulai menjalankan aplikasi penyalaan lampu sinyal, klik tombol **Simulasi**, sehingga akan tampil *form*:

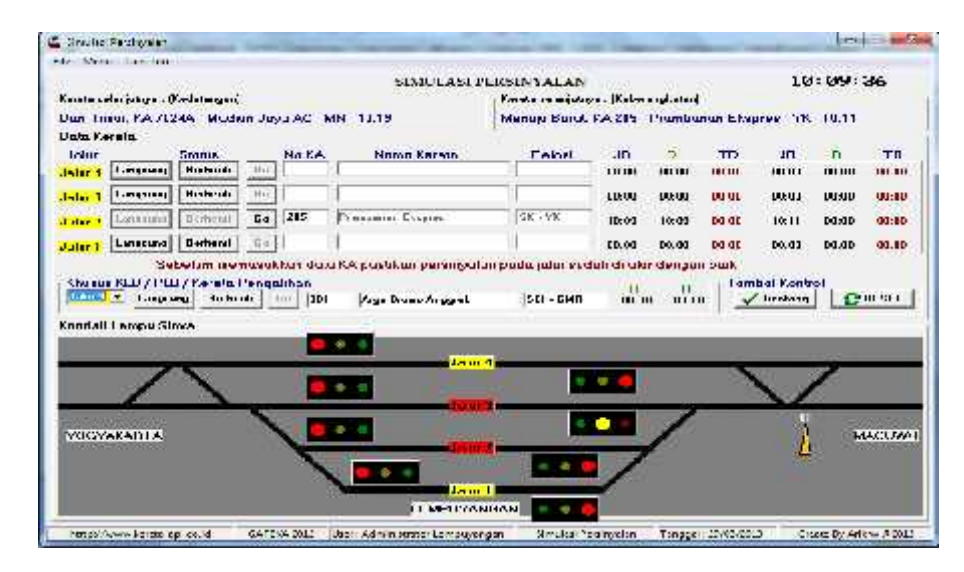

Keterangan:

- *Form* ini berisi tampilan jadwal KA baik yang akan datang maupun yang akan berangkat dari stasiun Lempuyangan.
- *Panel* **Data kereta** digunakan untuk melakukan proses pendataan perjalanan kereta api. Pendataan dimulai dengan menginputkan data No KA kemudian menekan tombol **Langsung** (jika kereta berjalan langsung melalui stasiun ini) dan Tombol **Berhenti** (Jika kereta berhenti di stasiun ini). Tombol **go** digunakan untuk mendata keberangkatan kereta yang akan aktif jika *user* menekan tombol **Berhenti**. Setelah penekanan tombol maka data waktu kereta akan dicatat dan disimpan secara otomatis untuk diolah menjadi laporan Perjalanan KA.
- *Panel* **Kontrol** digunakan untuk membunyikan dentang bel stasiun dan mereset lampu sinyal.
- g. Tombol **Data Kereta** pada menu utam digunakan untuk meng-*update* (Tambah, Ubah ataupun Hapus) data kereta yang melewati stasiun ini.

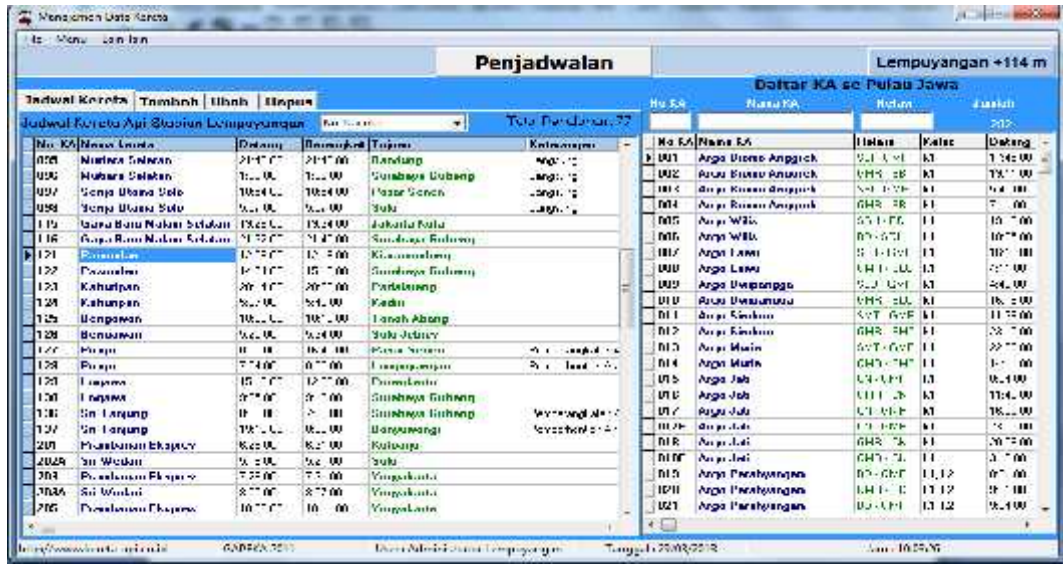

h. Tombol **Rekap Laporan** digunakan untuk membuat laporan perjalanan KA baik laporan perjalanan KA di stasiun ini, jadwal KA di stasiun ini ataupun jadwal KA sepulau Jawa.

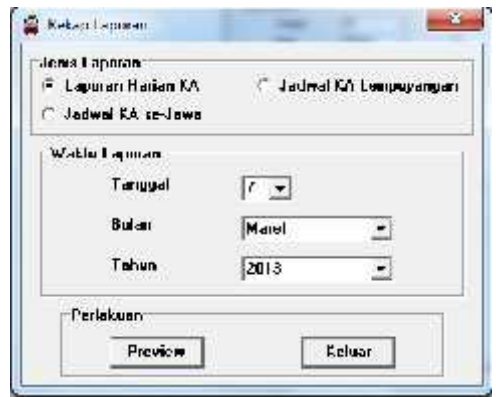

i. Untuk menambahkan *user* yang dapat menggunakan aplikasi ini adalah dengan menekan tombol **Daftar User**. Dalam *form* penambahan user dan digunakan

untuk meng-*update* data *user* baik tambah, ubah ataupun hapus.

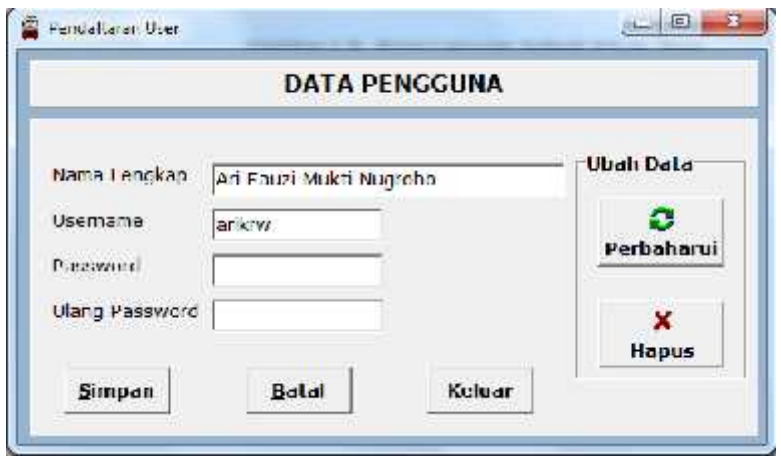